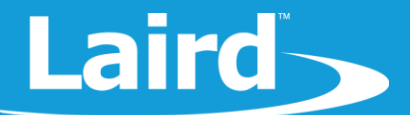

# **Near Field Communications Manager: BL654 Sample smartBASIC Application**

*Application Note v1.0*

### **INTRODUCTION**

The goal of this document is to introduce the Near Field Communication (NFC) functionality in the BL654 module and show how to utilise this functionality with the NFC Manager *smart*BASIC application by testing the functionality over the UART and introducing ideas for implementing NFC in designs.

### **POTENTIAL USE-CASES FOR NFC ON BL654**

The following are potential use cases for NFC on the BL654

- **Embedded advertising** NFC can be used to interact with customers by placing tags at bus stops or convention areas which can open websites when tapped. Rather than a read-only disposable tag which must be replaced for each data update, you can leverage the Bluetooth Low Energy (BLE) functionality of the BL654 to update the tag data and to only allow connections from trusted devices. This ensures that the tags cannot be erased or modified by unauthorized users or devices.
- **Automatically launching applications when a tag is scanned** Windows Mobile and Android both support NFC tags which launch your application or show the application in the marketplace if it is not installed on the device already. This helps a user save time installing or launching an application.
- **Waking up via NFC field sense** The BL654 NFC interface can be configured so that the module can be put into deep sleep mode and be awakened by using an NFC reader on the tag. This can be used to keep the module in a very low power mode prolonging battery life for embedded applications or mixed with other deep sleep wakeup methods to only have the BL654 executing in response to input from users.

### **OVERVIEW**

NFC Manager provides a command interface over the UART for interfacing with the NFC functionality of the BL654 module. It allows you to enable/disable NFC and add/change/delete NDEF (NFC Data Exchange Format) messages which can be read by other devices. The BL654 NFC functionality currently allows for read-only (type 2) tags. It can be used to send specific and custom data to an NFC reader such as mobile device application launchers, website URL openers, and messages that can show on the screen of the device. Note that each mobile operating system and device is configured differently, so different devices may not utilize NFC in the same way.

In this sample application, the BL654 is used to create NFC tags which can be configured and activated over the UART and tested with a mobile Android device that has NFC support. Some Windows phone/mobile devices have NFC support and should work similarly to the Android devices. Please note that Apple iOS devices with NFC chipsets currently only support detecting NFC tags and reading messages that contain NDEF messages. At the time of this writing, Apple IOS devices do not support writing to external NFC tags.

**Note:** Laird provides a library of sample *smart*BASIC applications including NFC Manager, to provide a simple, easy-touse guide for implementing a range of different functionality within your applications. The sample application library on GitHub is never intended to be a completely robust, end-customer application for use in real world applications.

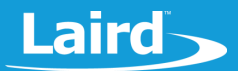

**Note:** The BL654 has support for one NFC connection acting as a read-only type 2 tag supporting a data rate of 106 kbps.

**Note:** For further information on NFC and the BL654, please read the NFC section in the BL654 *smart*BASIC manual which has a very detailed description on how NFC works and how it is implemented in the BL654 module.

### **REQUIREMENTS**

- Laird DVK-BL654, Part # 455-00001 or 455-00002
- NFC film antenna
- PC with a spare USB port (using a USB Hub if appropriate)
- Android/Windows phone device with NFC functionality (or an alternative NFC reading device, like an Arduino with an NFC Shield)
- UwTerminalX available for Windows, Linux and Mac:<https://github.com/LairdCP/UwTerminalX/releases>
- **NFC Manager** sample app [https://github.com/LairdCP/BL654-](https://github.com/LairdCP/BL654-Applications/blob/master/Applications/nfc.manager.sb) [Applications/blob/master/Applications/nfc.manager.sb](https://github.com/LairdCP/BL654-Applications/blob/master/Applications/nfc.manager.sb)
	- **Note:** For the purposes of this document, we assume you have familiarised yourself with compiling/loading *smar*tBASIC applications.

### **NFC OVERVIEW**

NFC (Near Field Communication) is a short range wireless communication method suitable for low powered devices that transmit a relatively small amount of data. It uses a 13.56 MHz carrier to transmit data with a range of up to 20 cm but most NFC devices have a much smaller range of <5 cm. For further details on NFC, see the *BL654 smartBASIC Extension Manual*. You can access it from the BL654 product page in the Documentation section[: https://www.lairdtech.com/products/bl654](https://www.lairdtech.com/products/bl654-ble-thread-nfc-modules) [ble-thread-nfc-modules](https://www.lairdtech.com/products/bl654-ble-thread-nfc-modules)

Like other *smart*BASIC functionality, NFC can be controlled on the BL654 in a state-machine based system with three distinct segments [\(Figure 1\)](#page-2-0):

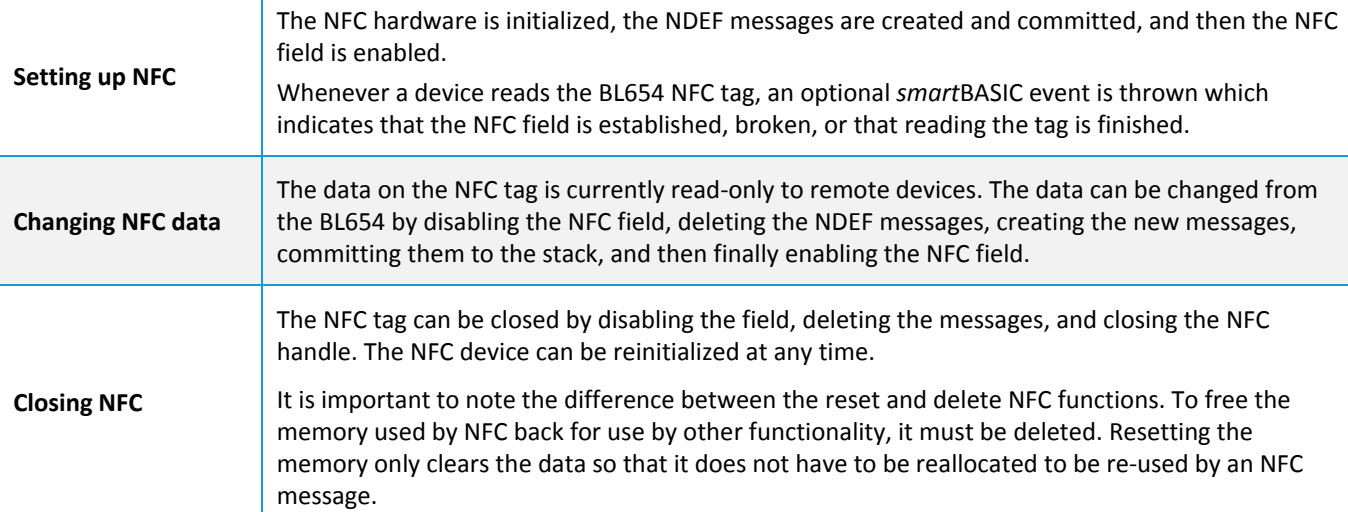

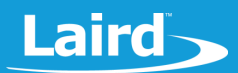

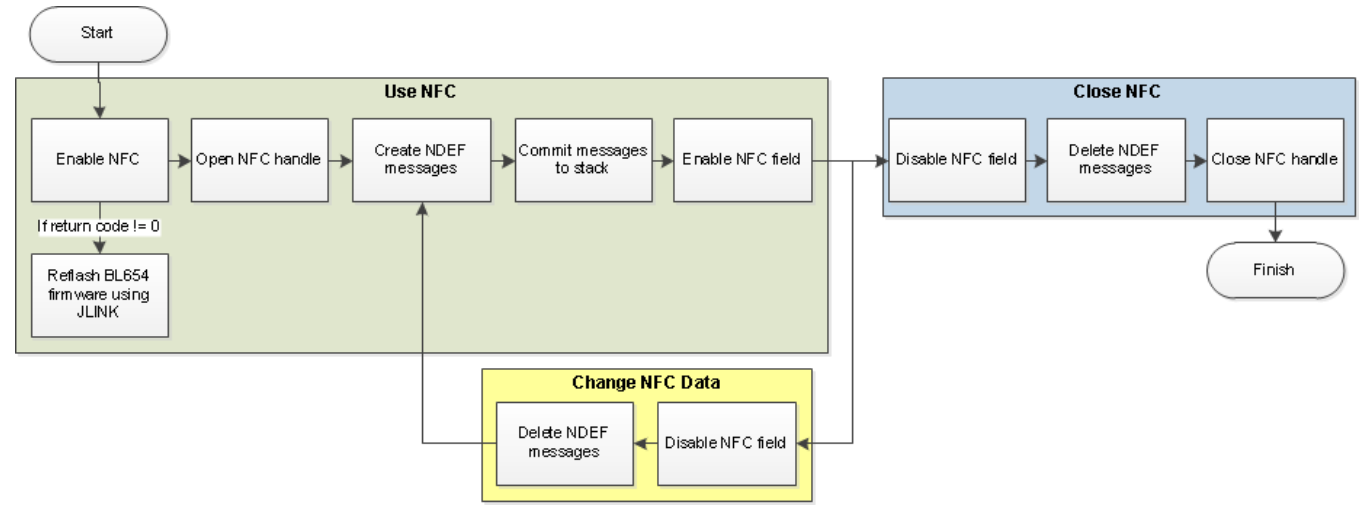

#### <span id="page-2-0"></span>*Figure 1: NFC in smartBASIC overview*

### **BL654 DEVELOPMENT KIT SETUP**

To set up the development kit, follow these steps:

- 1. Configure the BL654 development kit with the following settings:
	- Power source switch (SW4) to USB\_5V
	- Switches SW6 and SW5 to 3V3
	- Set SW7 in the middle position (Vdd) and SW11 to the right, as shown in [Figure 2.](#page-2-1)

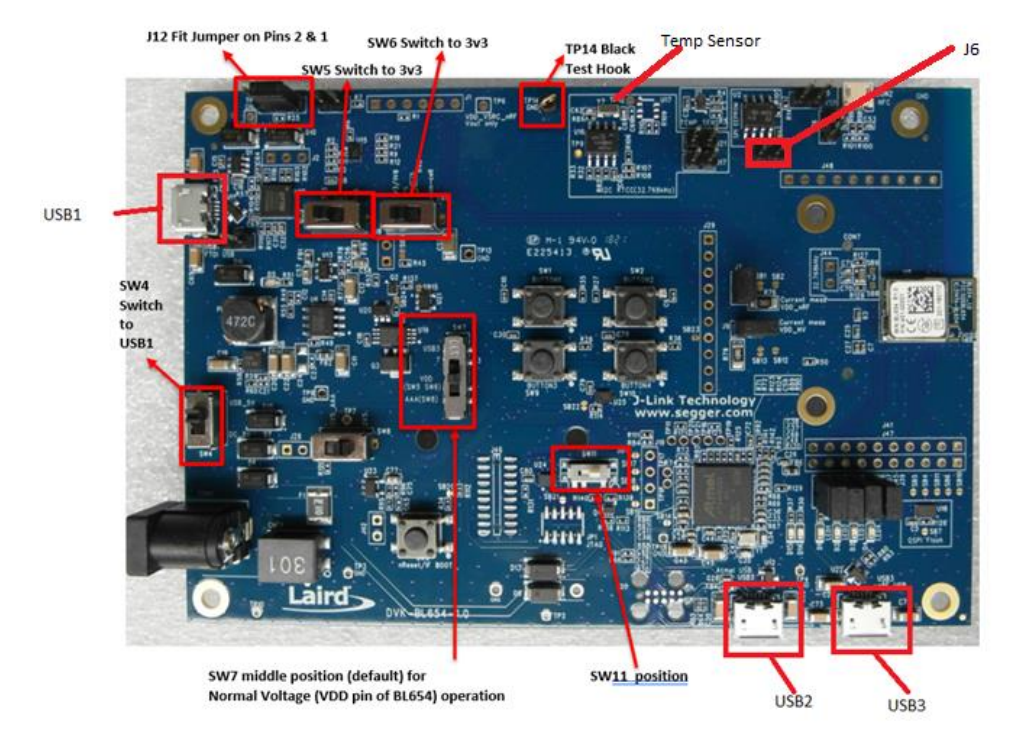

<span id="page-2-1"></span>*Figure 2: BL654 development board*

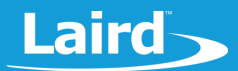

- 2. Insert the film antenna into CON2 on the BL654 Development kit (se[e Figure 13\)](#page-8-0).
- 3. Connect your BL654 Development kit to your PC via the USB Micro cable at the USB1 port. The power LED illuminates when the board is receiving power.
- 4. In most cases, this should be a plug-and-play operation, but if asked, install the FTDI USB-to-Serial driver (found at [http://www.ftdichip.com/FTDrivers.htm\)](http://www.ftdichip.com/FTDrivers.htm).
- 5. Open UwTerminalX.
- 6. In the Config tab, select **BL65x** from the device list drop-down.
- 7. Select the serial port associated with your development board. If your version of UwTerminalX does not have the BL65x dropdown then you should update to a newer version or manually use the settings shown in [Figure 3.](#page-3-0)

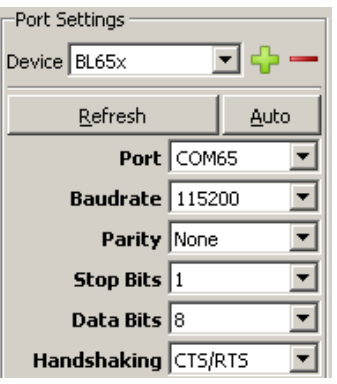

<span id="page-3-0"></span>*Figure 3: Setting connection parameters*

- 8. Click **OK** to advance to the Terminal tab.
- 9. Use UwTerminalX to return the BL654 to factory defaults using the command *at&f\** as shown [\(Figure 4\)](#page-3-1). If you are using a new development board with the sample application, you may need to remove the autorun jumper on J12 and press the reset button to exit out of the sample application, and then issue the *at&f\** command to erase the file system and all non-volatile data.

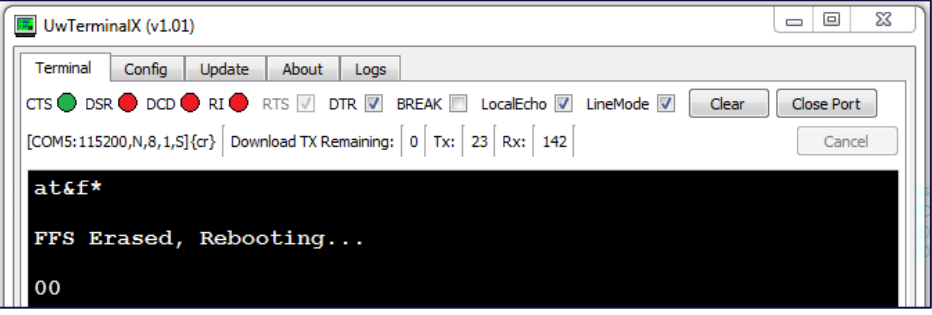

<span id="page-3-1"></span>*Figure 4: Factory default*

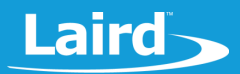

10. Load NFC Manager – use the right-click menu to select **XCompile + load**.

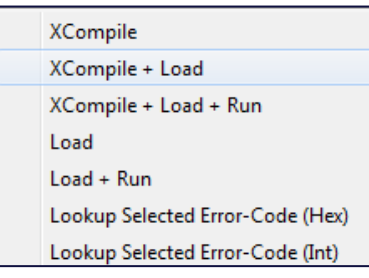

*Figure 5: XCompile Load and Run*

- 11. Select the *nfc.manager.sb* file which was downloaded and extracted from the Zip file from Github or saved from the Github raw file page[: https://raw.githubusercontent.com/LairdCP/BL654-](https://raw.githubusercontent.com/LairdCP/BL654-Applications/master/Applications/nfc.manager.sb) [Applications/master/Applications/nfc.manager.sb.](https://raw.githubusercontent.com/LairdCP/BL654-Applications/master/Applications/nfc.manager.sb)
- 12. Wait for the NFC manager program to load; this should take approximately 10 seconds.

**NFC Manager** can now be run by typing *nfc* followed by return.

**Note:** A complete list of commands available through NFC manager can be found at the top of the source code file, documented later in the source code file by searching for *#CMD#,* or below in th[e Full List of NFC](#page-17-0)  [Manager Commands](#page-17-0) section.

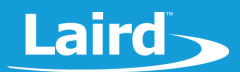

### **OPENING NFC**

After launching the application, the application is in a neutral state – the NFC device is not open. To perform any NFC operations, the NFC sub-system must be opened which returns a handle on which to perform operations. Do this by sending the command *nfc open* over the UART. Because the BL654 only has a single NFC device, the returned handle is always the same value. Once open, the NFC device can be closed using *nfc close*.

By default, there are no NDEF messages when the NFC device is opened. The list of NDEF messages can be outputted by sending the command *nfc list* [\(Figure 6\)](#page-5-0).

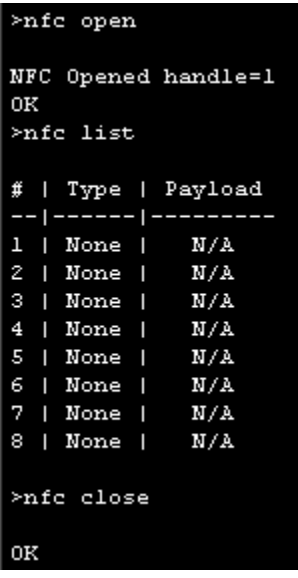

<span id="page-5-0"></span>*Figure 6: Basic NFC functions*

#### *Table 1: Basic NFC functions*

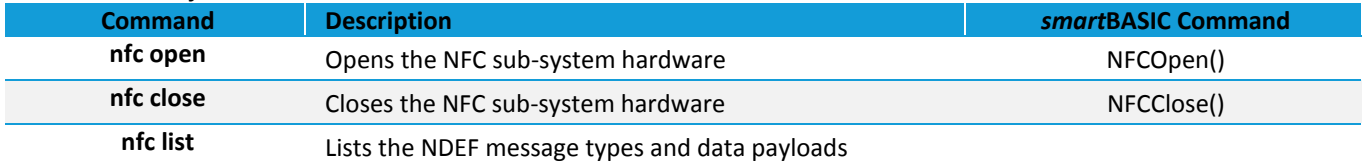

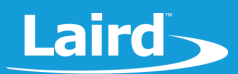

### **CREATING NDEF MESSAGES**

To create NDEF messages, follow these steps:

- 1. Ensure that the NFC device is open using *nfc open.*
- 2. Use *nfc tag add* to add a new tag. Using this application, you can create up to eight NDEF messages.

Once a new message is added, the tag ID is returned. View the new tag by using the command *nfc list* [\(Figure 7\)](#page-6-0).

| $>$ nfc tag add             |   |           |   |                |  |  |  |
|-----------------------------|---|-----------|---|----------------|--|--|--|
| Tag ID=1<br>OΚ<br>≻nfe list |   |           |   |                |  |  |  |
| ∰.                          |   |           |   | Type   Payload |  |  |  |
|                             |   | -- ------ |   | ----------     |  |  |  |
| $\mathbf{1}$                | ı | Text I    |   | Change me!     |  |  |  |
| $\mathsf{Z}^-$              | ı | None      | I | N/A            |  |  |  |
| з                           |   | None      | ı | N/A            |  |  |  |
| 4                           | ı | None      | I | N/A            |  |  |  |
| 5                           | ı | None      | I | N/A            |  |  |  |
| 6                           | ı | None      | I | N/A            |  |  |  |
| 7                           | ı | None      | I | N/A            |  |  |  |
| 8                           | ı | None      | I | N/A            |  |  |  |

<span id="page-6-0"></span>*Figure 7: Adding a NDEF message*

At this stage the NDEF message is not committed.

- 3. Commit the data to the stack using *nfc commit*.
- 4. With the data committed, you can use *nfc space* to retrieve information about the NDEF records. It displays the total space used and allocated for the NFC tags in bytes [\(Figure 8\)](#page-6-1).

| >nfc commit      |                                   |  |
|------------------|-----------------------------------|--|
| ЮK<br>>nfc space |                                   |  |
| OΚ               | 1 NDEF records (20/32 bytes used) |  |

*Figure 8: Commiting the NFC tag and vieiwing the space used*

<span id="page-6-1"></span>5. Enable the NFC field sense using *nfc enable 1*. Once enabled, the data in the tag becomes read-only. It cannot be changed from *smart*BASIC until NFC is disabled. To change the data, disable the field sense by using *nfc enable 0*. Once changed, re-enable it using *nfc enable1* [\(Figure 9](#page-6-2) – [Figure 11\)](#page-6-3).

<span id="page-6-3"></span><span id="page-6-2"></span>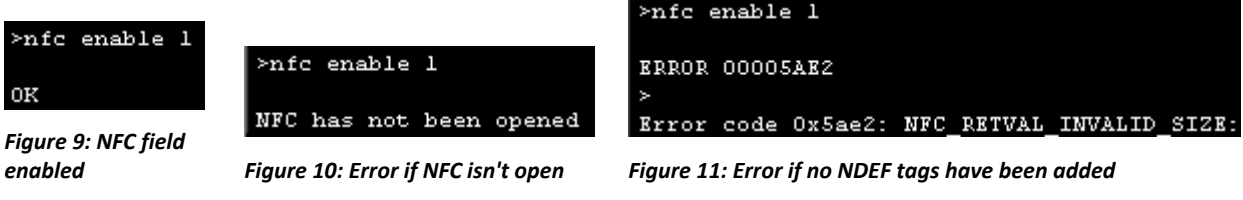

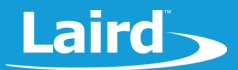

#### *Table 2: Creating NDEF messages commands*

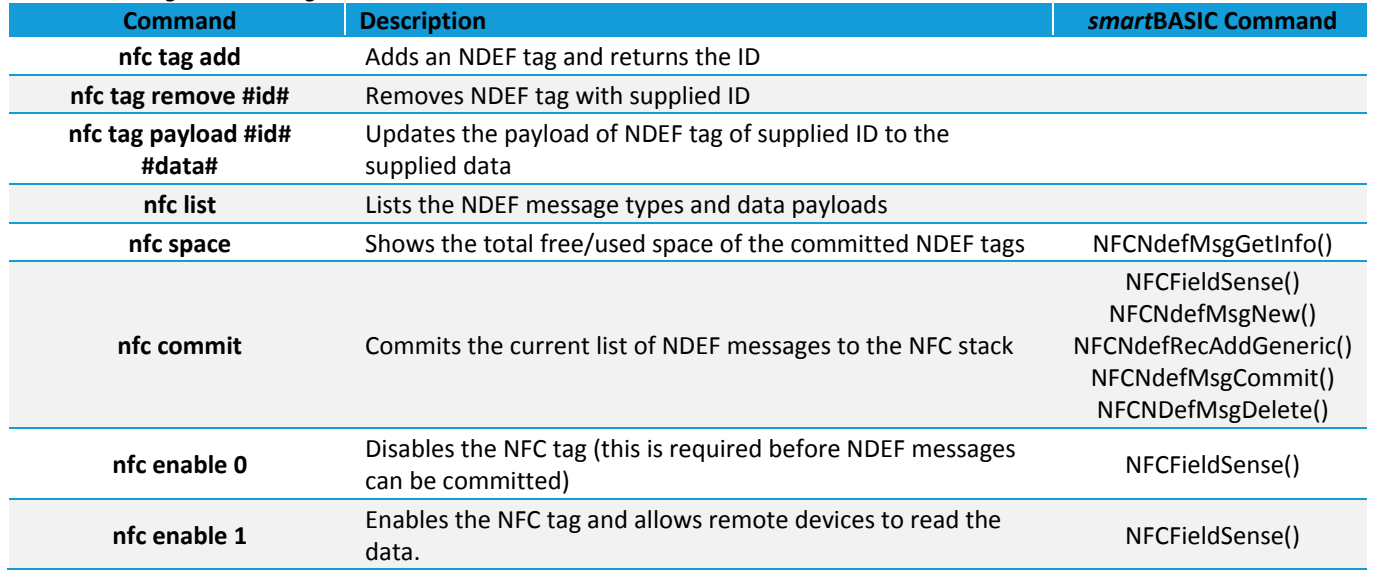

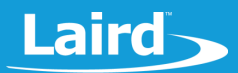

### **READING NFC TAGS ON ANDROID**

**Note:** For this application note, a Google Nexus 6 was used so the exact steps for using NFC functionality for your device may differ. Please check with your device manual for information on how to configure and use NFC.

To read NFC tags on Android, follow these steps:

- 1. On the phone, enable NFC functionality from the settings [\(Figure 12\)](#page-8-1).
- 2. Hold your mobile device flush against the BL654 NFC antenna (the range of NFC is very small [Figure 13\)](#page-8-0) to allow the device to read the NFC tag.

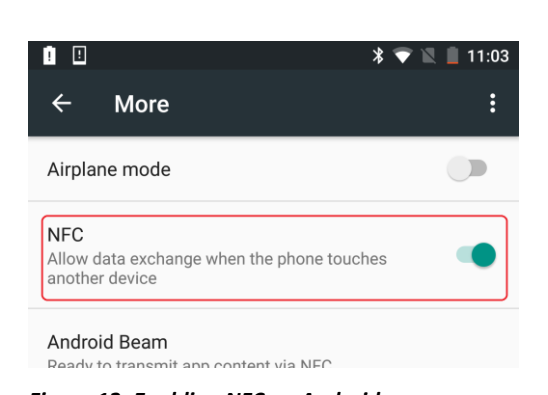

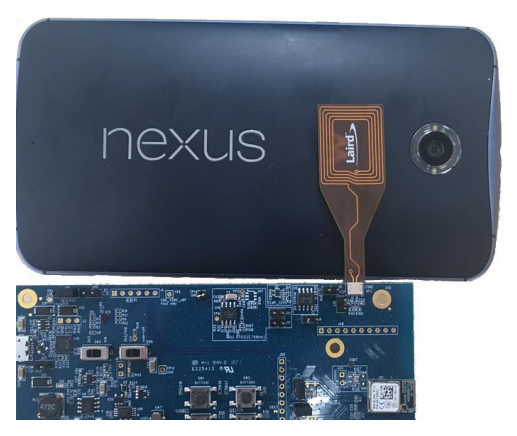

*Figure 12: Enabling NFC on Android Figure 13: BL654 NFC antenna held flush against android device*

<span id="page-8-1"></span><span id="page-8-0"></span>The tag currently contains a simple text message which should be displayed on the screen [\(Figure 14\)](#page-8-2).

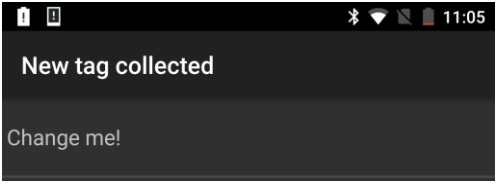

*Figure 14: Default text tag as detected on Android*

### <span id="page-8-2"></span>**LAUNCHING URLS IN A WEB BROWSER**

The tag type can be changed to advertise a URL instead of only text. Some devices automatically open a web browser on the page indicated by the tag while other devices ask the user for a confirmation before visiting the site.

- 1. Send the command *nfc tag type 1 url* to change the tag type to a URL. Note that *1* represents the tag ID. Because you only added one tag, *1* is currently the only valid tag.
- 2. Set the URL using the command *nfc tag payload 1 http://www.lairdtech.com* [\(Figure 15\)](#page-9-0).
- 3. Update the NDEF message using the command *nfc commit*.

Now, if you hold your phone to the tag, it should greet you with an option to open the URL or it may direct you to the URL automatically [\(Figure 16\)](#page-9-1)**.**

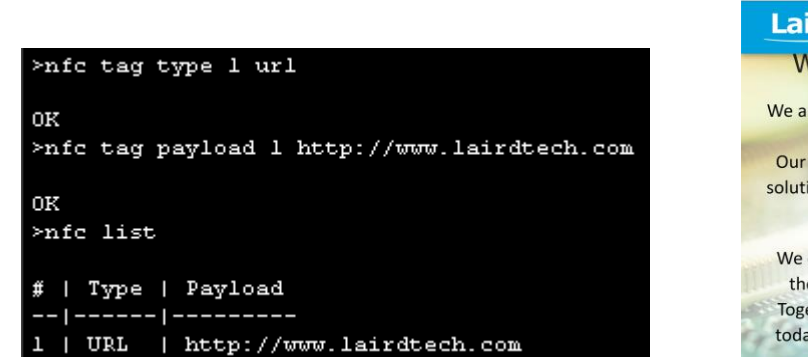

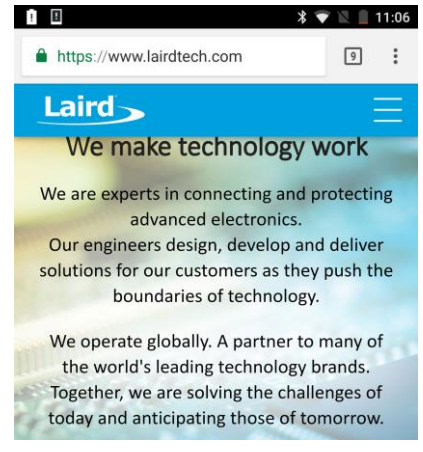

*Figure 15: Changing the NDEF message to a URL and setting the URL Figure 16: Website opened via URL NDEF Message*

<span id="page-9-1"></span><span id="page-9-0"></span>Issue the command *nfc space* to check the space used by the NDEF messages in the stack [\(Figure 17\)](#page-9-2). The displayed size is only 21 bytes but the length of the URL itself is 24 bytes long.

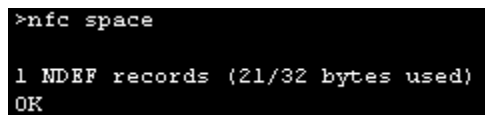

*Figure 17: NDEF URL message size*

<span id="page-9-2"></span>The reason that the entire NDEF message with a URL is shorter than the URL itself is because the NDEF URI (Uniform Resource Identifier) format has the first byte of the NDEF URI message indicate the start protocol and address. This saves space for embedded devices and requires less memory. Inside the NFC Manager application source code, the process of shortening the URI is done in the *CompressURL\$* function. Some of the most common protocols are listed in the following table:

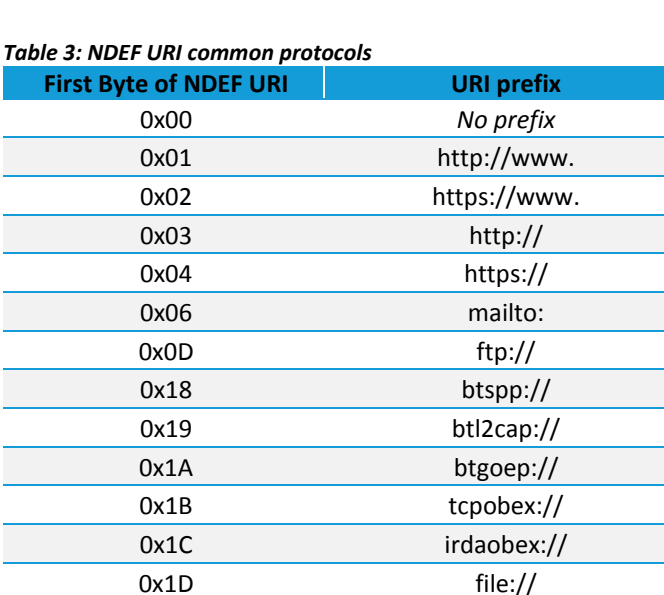

As a result: [http://www.lairdtech.com](http://www.lairdtech.com/) is shortened into *\01lairdtech.com* which saves ten bytes. This URI shortening system is part of the NDEF specifications and is universally supported.

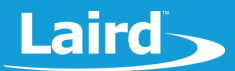

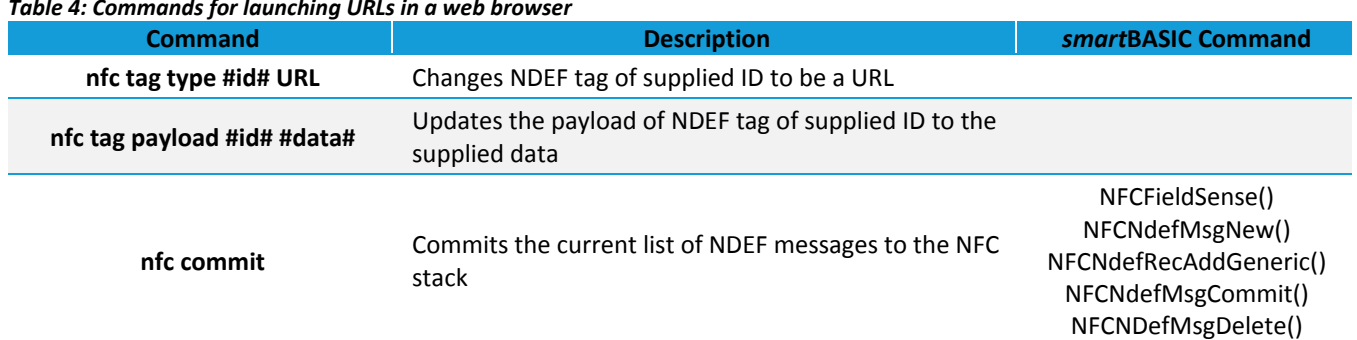

#### *Table 4: Commands for launching URLs in a web browser*

### **LAUNCHING ANDROID APPLICATIONS**

An NFC tag can be used to automatically launch an application on an Android device if the application is installed or to automatically open the Google Play page for the application if it is not installed.

To do this, you need the full application ID. For example, the Laird Toolkit application ID is *com.lairdtech.lairdtoolkit*.

- 1. Change the original NDEF message to an Android application launcher by sending *nfc tag type 1 AApp*.
- 2. Set the application to open by using *nfc tag payload 1 com.lairdtech.lairdtoolkit*.
- 3. Use *nfc commit* to commit it.

Now, when you tap an Android device onto the NFC antenna, the Laird Toolkit application opens (if installed) [\(Figure 18\)](#page-10-0). If not installed, the Google Play store opens and displays the application page.

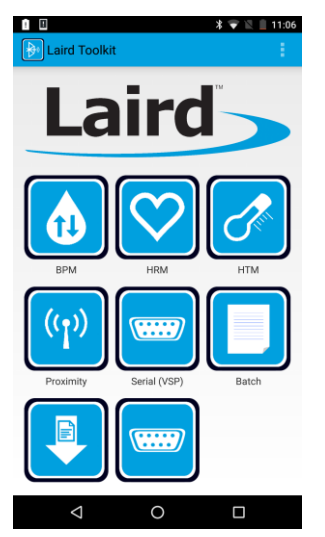

*Figure 18: Laird Toolkit launched via Android app launcher NDEF message*

#### <span id="page-10-0"></span>*Table 5: Commands for launching Android applications*

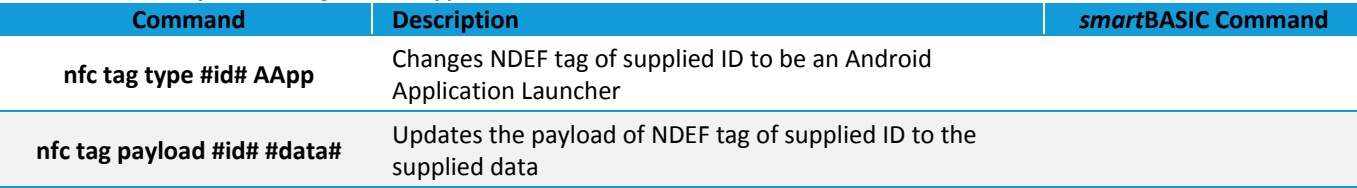

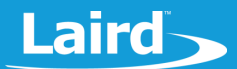

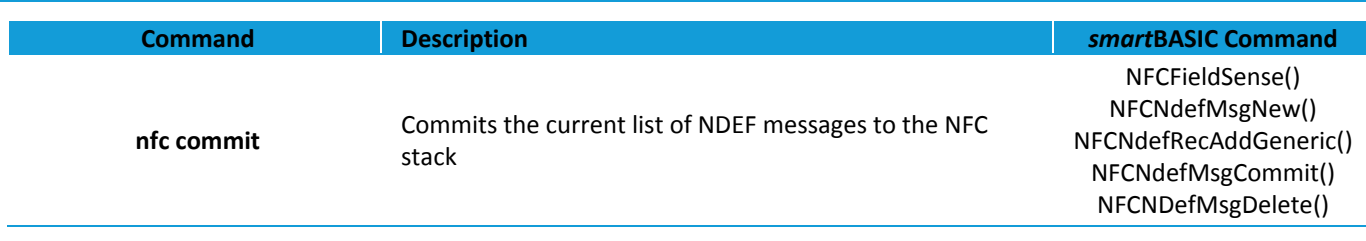

### **MULTIPLE NDEF MESSAGES**

Multiple NDEF messages can exist in a single tag. For example, you could show text and open a website or provide application specific data and open an Android application which can read the data. There are many possibilities.

To create multiple messages using the NFC Manager, issue the command *nfc tag add*. This adds a new message and returns the handle for the tag.

**Note:** Up to eight messages can be created with the NFC manager application, but this is not a hardware limit. You can change this, if necessary by using a define in the application source code (see the *#define NUM\_OF\_NDEF* line).

As explained previously, the messages are all independent and can have different message types and payloads using *nfc tag payload #id #data* and *nfc tag type #id #type* where:

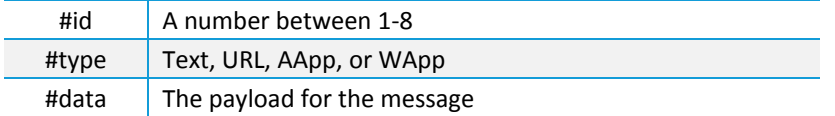

A full NFC tag with eight messages is shown in [Figure 19.](#page-11-0)

| >nfc list                                             |  |  |  |  |  |  |
|-------------------------------------------------------|--|--|--|--|--|--|
| #   Type   Payload<br>-- ------ ---------             |  |  |  |  |  |  |
| 1   Text   First message<br>2   Text   Hello World!   |  |  |  |  |  |  |
| $\overline{\mathbf{3}}$<br>  URL   http://example.com |  |  |  |  |  |  |
| 4   WApp   60332576-f8e3-4790-9677-9659bcde8a68       |  |  |  |  |  |  |
| 5   AApp   com.lairdtech.lairdtoolkit                 |  |  |  |  |  |  |
| 6<br>  Text   Extra message                           |  |  |  |  |  |  |
| 7   Text   Message #7                                 |  |  |  |  |  |  |
| 8   Text   Final message on tag                       |  |  |  |  |  |  |
| >nfc space                                            |  |  |  |  |  |  |
| 8<br>MDEF records (268/269 bytes used)<br>ок          |  |  |  |  |  |  |

<span id="page-11-0"></span>*Figure 19: Eight-message NFC tag*

Messages can be deleted if they are no longer needed using *nfc tag remove #id* [\(Figure 20\)](#page-12-0). The order of NFC messages does not change when a message is deleted. If required, the tag can be re-added using *nfc tag add* with the default type and value [\(Figure 21\)](#page-12-1). Remember, once the messages are changed, these changes do not appear on the tag until you issue the *nfc commit* command.

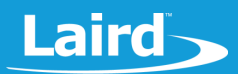

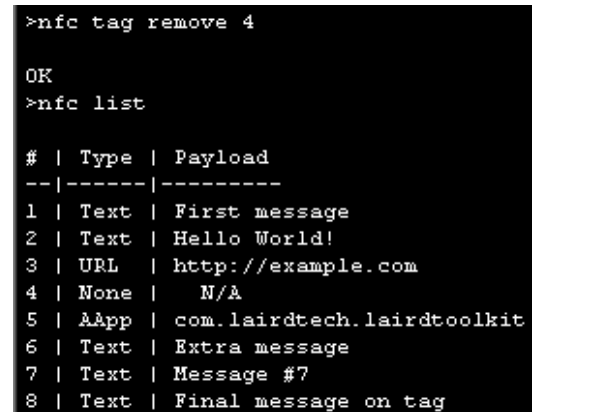

<span id="page-12-1"></span>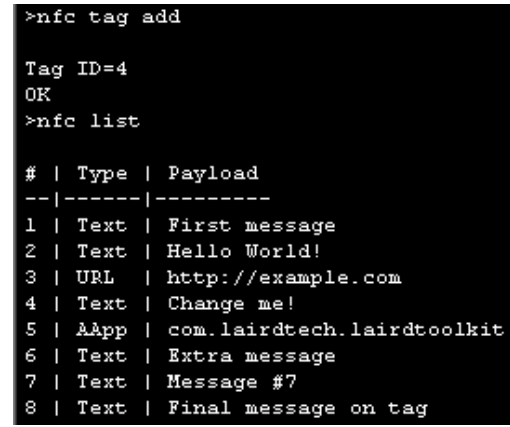

<span id="page-12-0"></span>*Figure 20: Removing a tag Figure 21: Re-adding a tag after deleting*

### *Table 6: Commands for multiple NDEF messages*

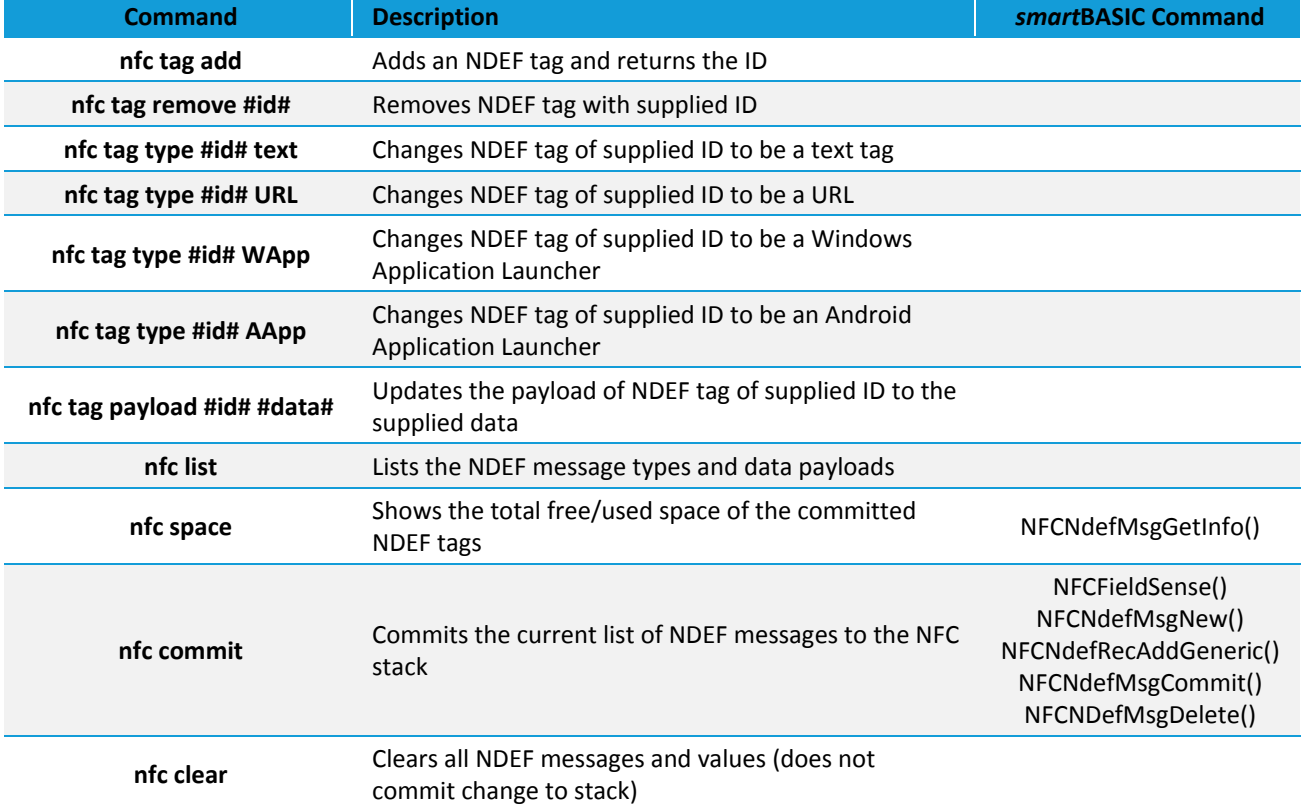

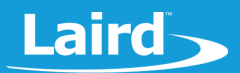

### **NFC STATUS MESSAGES**

By default, NFC-related status messages are not printed out to the UART (these messages indicated when the NFC field is activated/deactivated or when the tag has been read). NFC status messages can be enabled by sending the command *nfc events 1* and disabled by sending *nfc events 0* [\(Figure 22\)](#page-13-0).

| >nfc enable 1                           |
|-----------------------------------------|
| ОK<br>$\geq$ nfc events l               |
| ОK                                      |
| V                                       |
| EVNFC msqID=3: NFC field on             |
| EVNFC msqID=2: NFC field off            |
| EVNFC msqID=3: NFC field on             |
| EVNFC msgID=7: NFC tag reading complete |
| EVNFC msqID=2: NFC field off            |

<span id="page-13-0"></span>*Figure 22: NFC event messages when enabled*

*Table 7: Commands for NFC status messages*

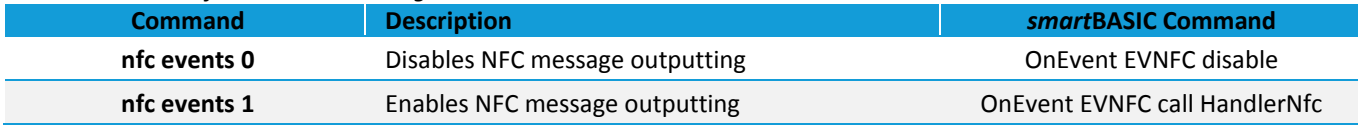

### **USING NFC TO AWAKEN BL654 IN DEEP SLEEP MODE**

NFC can be used to awaken a BL654 that is in Deep Sleep mode (a very low power mode). For this to work, NFC must be set up and enabled, with the application renamed as an autorun application.

To use NFC to awaken the BL654 in deep sleep mode, follow these steps:

- 1. Reset the BL654, either by enabling and disabling BREAK from UwTerminalX or by pressing the reset button on the development board.
- 2. Rename the application so that it automatically runs on start-up by issuing the command *at+ren "nfc" "\$autorun\$"*.
- 3. Confirm that the rename was successful by sending *at+dir* [\(Figure 23\)](#page-13-1).
- 4. Ensure that autorun mode is enabled.
	- a. Place the jumper on J12 of the development board on pins 1-2.
	- b. Check **DTR** in UwTerminalX.
- 5. Send the command *atz*.

The NFC Manager application should start [\(Figure 24\)](#page-13-2).

<span id="page-13-1"></span>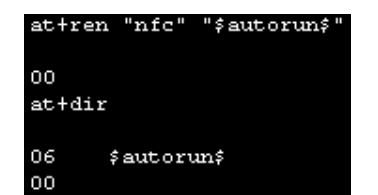

<span id="page-13-2"></span>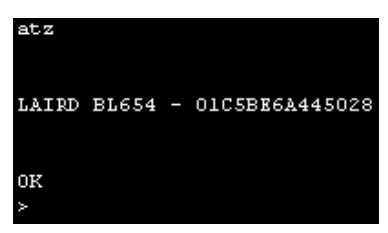

*Figure 23: Renaming NFC Manager as an autorun application Figure 24: NFC Manager as an autorun application*

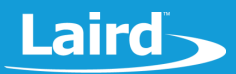

When in deep sleep mode, the NFC data cannot be read by remote devices so only a simple message must be created.

- 6. Open NFC with *nfc open*.
- 7. Using *nfc tag add,* add a new sample tag.
- 8. Using *nfc commit*, commit to the stack.
- 9. Enable the NFC field with *nfc enable 1*.
- 10. Put the BL654 module into deep sleep mode by sending *deepsleep* [\(Figure 25\)](#page-14-0).

The device is now in its lowest power state and does not respond to any UART commands.

11. Restart the device by holding an NFC reader over the NFC antenna. The module resets and executes the autorun application (NFC Manager) [\(Figure 26\)](#page-14-1).

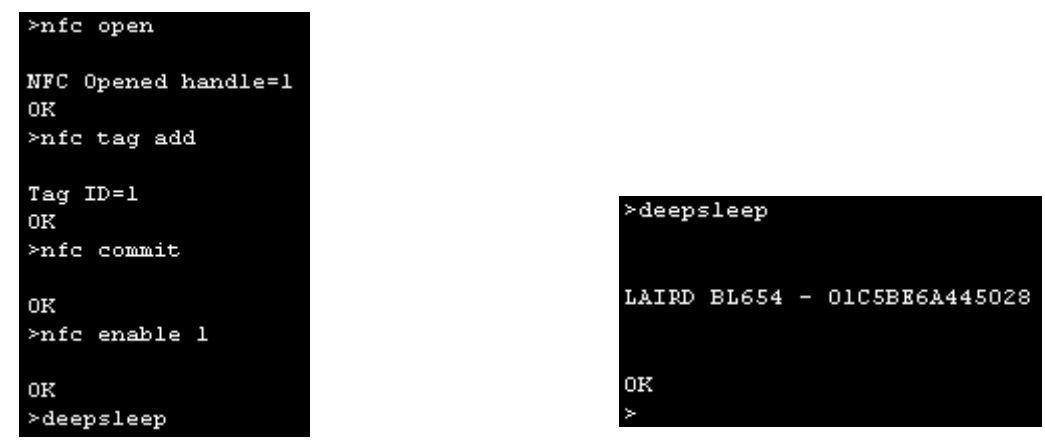

*Figure 25: Setting up BL654 for NFC deep sleep waking Figure 26: BL654 woken up from NFC field*

<span id="page-14-1"></span>

<span id="page-14-0"></span>To exit out from the autorun application, send *exit* or *quit* to return to command mode. You can remove the autorun application by deleting the file using *at+del "\$autorun\$"* or by clearing the module and all non-volatile data by using *at&f\****.**

| <b>Command</b>             | , apic of community for Obing in C to anianch beoby in accp biccp mode<br><b>Description</b>                                                                   | smartBASIC Command                                                                                       |
|----------------------------|----------------------------------------------------------------------------------------------------|----------------------------------------------------------------------------------------------------|
| at+ren "nfc" "\$autorun\$" | (From command mode) Renames the application nfc to Sautorun\$<br>so that it is executed automatically at start-up when the autorun<br>functionality is enabled |                                                                                                    |
| atz                        | (From command mode) Resets the module                                                                                                    |                                                                                                    |
| nfc open                   | Opens the NFC sub-system hardware                                                                                                    | NFCOpen()                                                                                                |
| nfc enable 1               | Enables the NFC tag and allows remote devices to read the data                                                                                                 | NFCFieldSense ()                                                                                         |
| nfc tag add                | Adds an NDEF tag and returns the ID                                                                                                    |                                                                                                    |
| nfc commit                 | Commits the current list of NDEF messages to the NFC stack                                                                                                    | NFCFieldSense()<br>NFCNdefMsgNew()<br>NFCNdefRecAddGeneric()<br>NFCNdefMsgCommit()<br>NFCNDefMsgDelete() |
| deepsleep                  | Puts the module into deep-sleep mode<br>If NFC has been enabled and field sense is on, then the device will<br>awaken when an NFC field is detected.           | SystemStateSet()                                                                                         |

*Table 8: Commands for Using NFC to awaken BL654 in deep sleep mode*

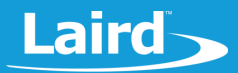

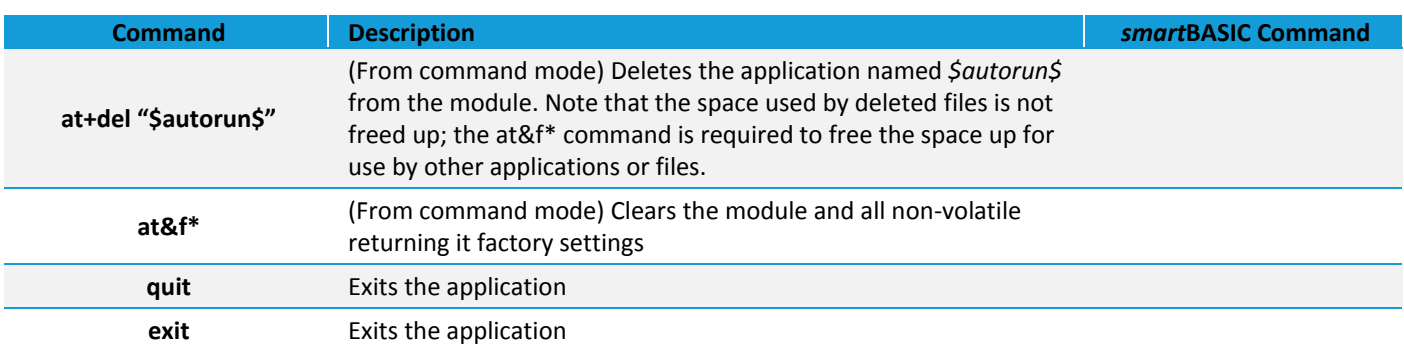

### **ADDITIONAL NFC TAG DETAILS AND DEBUGGING**

It may be necessary to debug NFC tags or view the raw data being sent. NFC TagInfo by NXP Semiconductor is a useful application for this. It's available from the Google Play app store:

When an NFC tag is scanned, all the individual NDEF records can be viewed showing the decoded data and a hex view of the raw data [\(Figure 27\)](#page-15-0).

<span id="page-15-0"></span>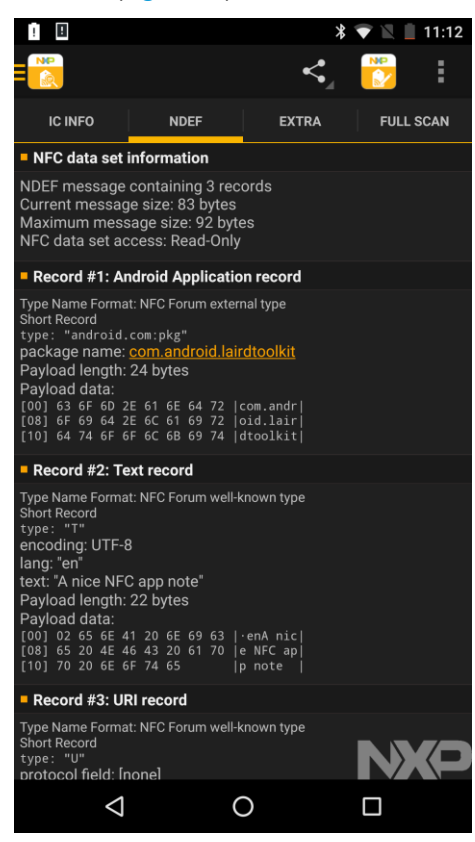

*Figure 27: NXP NFC TagInfo*

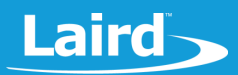

### **DISABLING NFC FUNCTIONALITY IN THE BL654**

When NFC functionality is enabled, which is by default, two IO pins on the BL654 module are dedicated for use as the NFC antenna (SIO\_9 and SIO\_10) with active field input protection. NFC functionality can be disabled by a *smart*BASIC application to remove the NFC protection from the pins, allowing them to be used as normal GPIO pins. To do this, send *nfc hardware 0* using the NFC Manager application [\(Figure 28\)](#page-16-0).

**Note:** Once the NFC pin functionality is disabled, it can only be re-enabled by flashing the BL654 firmware using the JLINK interface (a UART upgrade does not work). See the *BL654 smartBASIC Extension Manual* for further details. You can access it from the BL654 product page in the Documentation section: <https://www.lairdtech.com/products/bl654-ble-thread-nfc-modules>

If NFC functionality is disabled, this application does not work. An error is returned when an attempt is made to use the NFC *smart*BASIC functions [\(Figure 29\)](#page-16-1).

<span id="page-16-1"></span>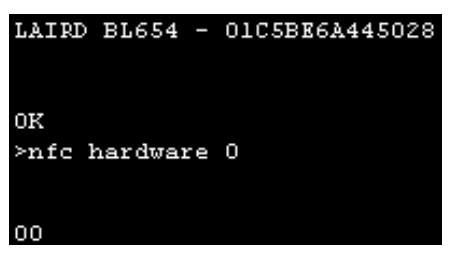

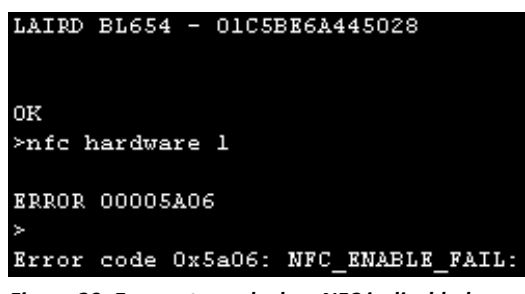

*Figure 28: Disabling NFC functionality Figure 29: Error returned when NFC is disabled*

<span id="page-16-0"></span>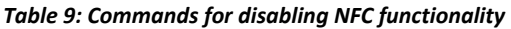

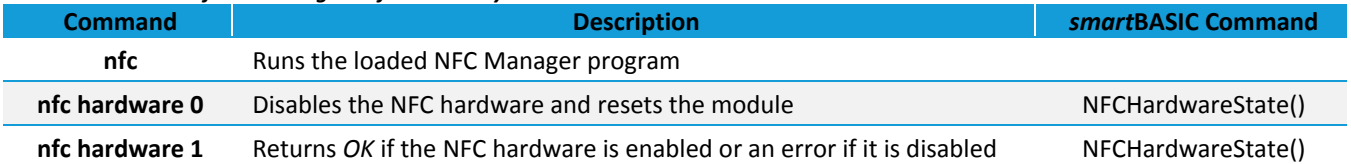

### **HOW THE APPLICATION WORKS**

The fundamental NFC manager application works based upon the initial state diagram shown in the overview section [\(Figure 1\)](#page-2-0). When the NDEF messages are committed, the size of each message is calculated (including the shortening of the URLs) and a new NFC tag is created that is this size (or set to 32 bytes if the total data is smaller than this; 32 bytes is the minimal size).

Each record is then added and committed to the stack (in a normal application it is not required to have an exact utilization. For example, 128 bytes may be allocated and at most 80 bytes may be used by NDEF messages – this is perfectly fine). Because NDEF messages cannot be changed if the NFC field is active, a secondary tag variable is used. Once all the data is committed then this tag is made active and the previous tag (if there was one) is deleted.

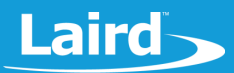

## <span id="page-17-0"></span>FULL LIST OF NFC MANAGER COMMANDS

[Table 10](#page-17-1) contains all the NFC commands available in the **NFC Manager** application.

<span id="page-17-1"></span>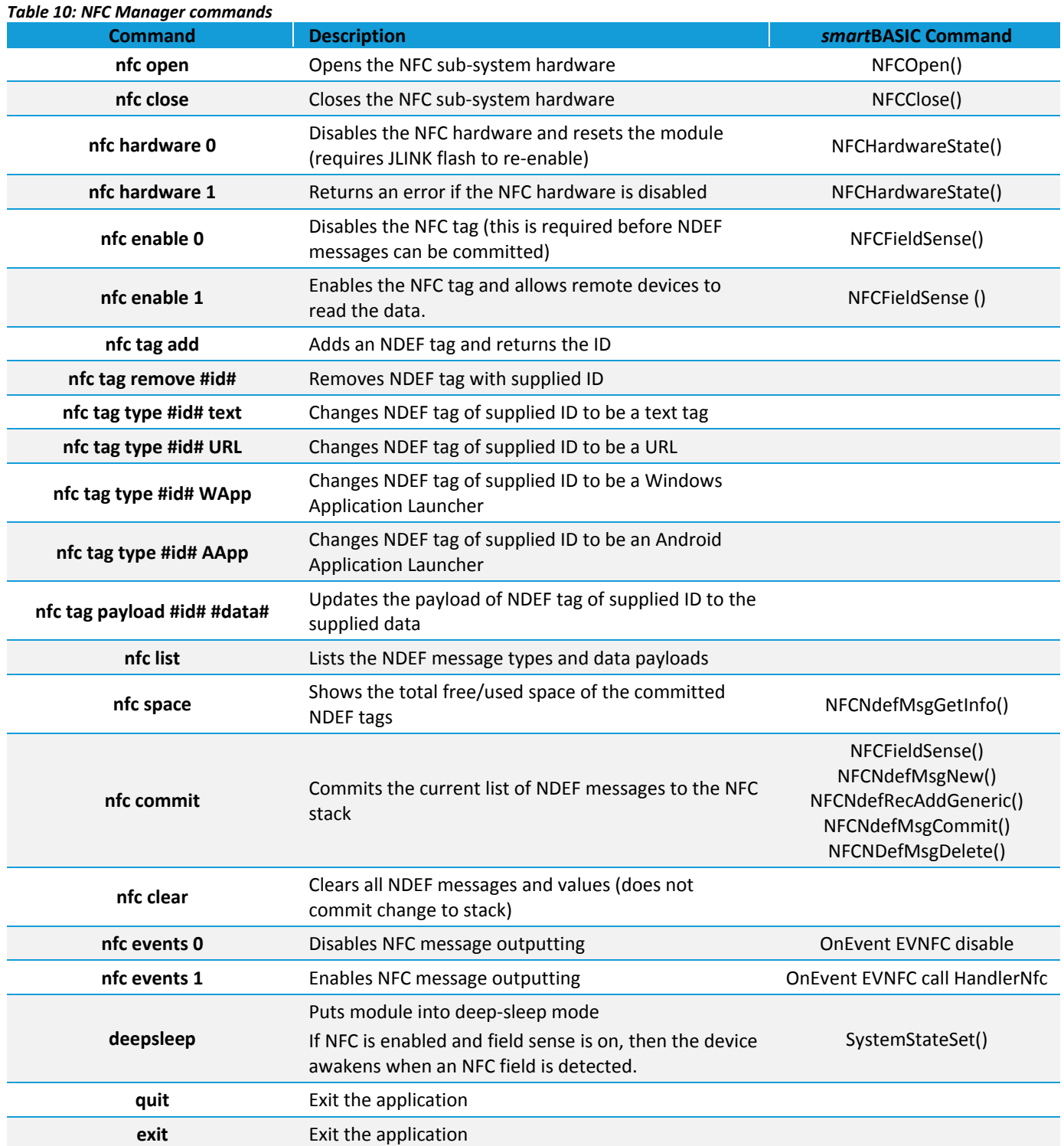

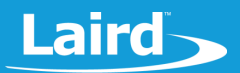

### **REFERENCES**

The following documents are also accessible from the BL654 [product page](https://www.lairdtech.com/products/bl654-ble-thread-nfc-modules) of the Laird website (Documentation tab):

- BL654 *smart*BASIC extension manual
- BL654 Datasheet
- UwTerminalX

### **REVISION HISTORY**

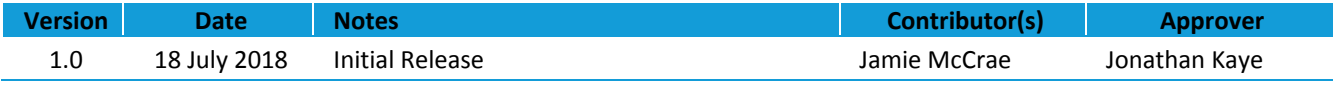